## **1.1 Aktivacija roditeljskog naloga**

Aktivaciju roditeljskog naloga izvodi roditelj na strani http://www.tehnickaue.edu.yu/srp/aktivacija/. Pošto roditelj unese ovu adresu u svoj browser, biće mu prikazana sledeća stranica.

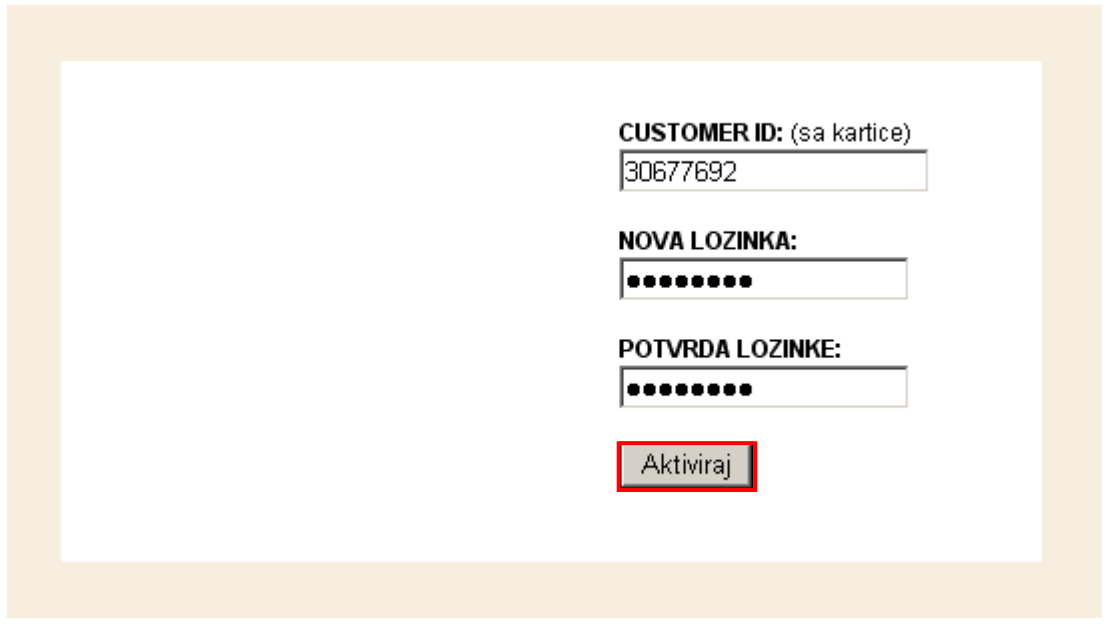

Aktivacija roditeljskog naloga (korak 1/2)

Unutar ove stranice roditelj treba da unese svoj ID, kao i željenu lozinku i da klikne na dugme «Aktiviraj» nakon čega će mu biti prikazana stranica s potvrdom o uspešno aktiviranom nalogu.

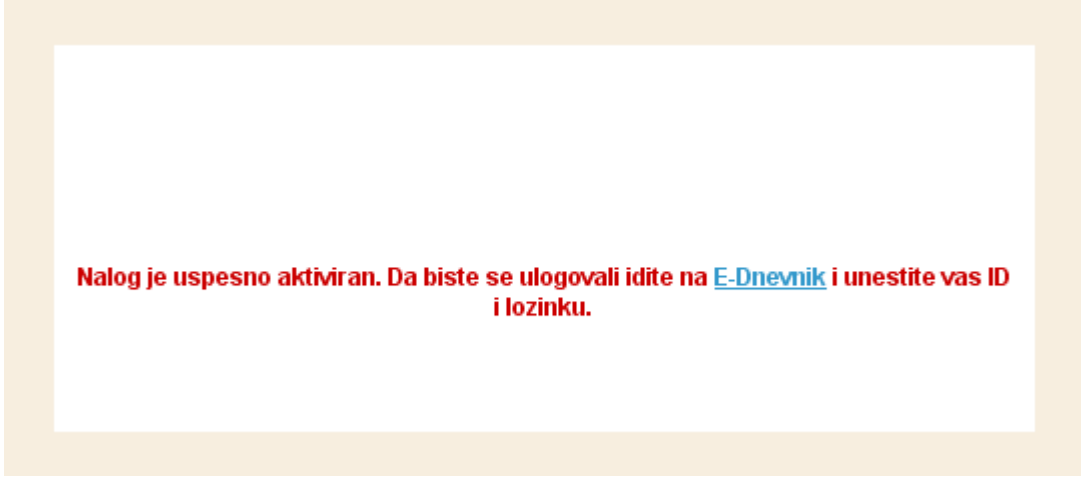

Aktivacija roditeljskog naloga (korak 2/2)

Nakon ovoga, roditelj može da klikne na "E-Dnevnik" kako bi se ulogovao i imao pristup informacijama u vezi sa svojim detetom.